# Cam Studio OER tool

Assistant professor Maria Evtimova

#### What is Cam Studio

A free software program that allows you to record all screen and audio activity on your computer and create AVI file or SWF file

# Goals of the Cam Studio

- Screen captures
- voice recordings
- Anti- aliased screen captions
- $\blacktriangleright$  Picture in picture for webcam recordings
- **Den source application**

# Benefits of using Cam Studio in education

- Lessons to watch before class
- Create video tutorials for school or college
- Create demonstration videos for any software program
- Create tutorial integrated with problem solving practice
- Record of a class session as a study aid
- Assign a student an assignment to create a screencast on a curriculum topic
- ▶ Create a set of videos to answer your most frequently asked questions

## References

- http://camstudio.org/
- http://www.audacityteam.org/

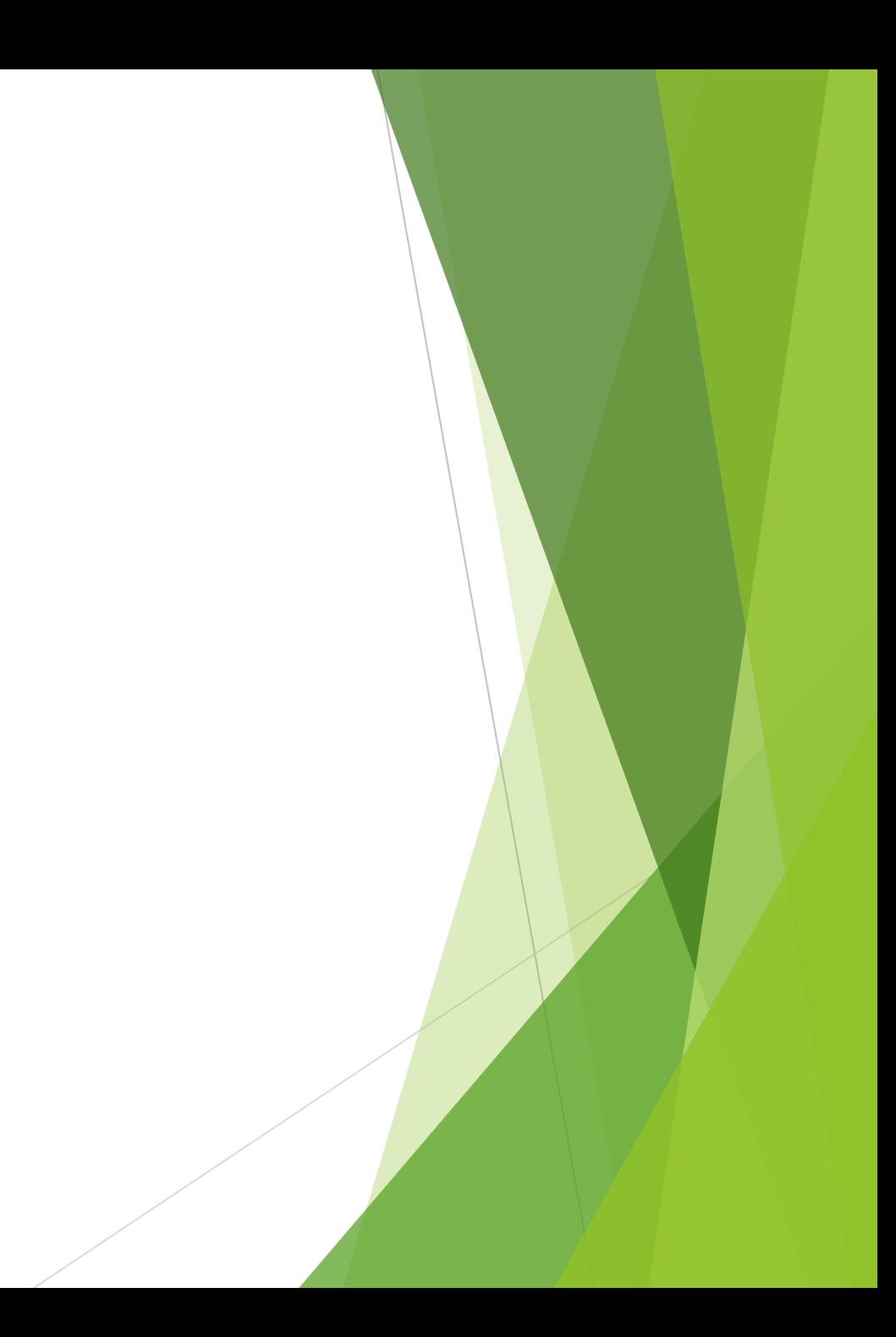

## Download Cam Studio

- http://camstudio.com
- $\triangleright$  Save and install in less than 2 minutes

# Open Cam Studio program

- Basic operation of Cam Studio
- Record- begin recording
- **Pause- pause recording**
- Stop- stop recording

## Setting the screen region

- Region- Allows you to set the size of the recorded area
- Fixed region- Allows you to preset the size of the recorded area
- Full screen- Captures the whole screen

# Setting autopan

- If you set a region that does not show the full screen, you can still show the full screen by having the region follow your mouse cursor
- Autopanning- to enable this under the Options tab , you can click the Enable Autopan
- Speed of the autopan- Autopan speed

# Recording audio

- Do not record audio- Makes silent video, if you don't like listening to your voice
- Record audio from microphone- Records sound using a microphone, useful if you want to add audio in your video
- Record audio from speakers- Records audio that is coming from your computer speakers, useful if you want to record an online video to your computer

# Highlighting your cursor

- $\blacktriangleright$  Hide cursor- The cursor will be hidden during screen capture
- Show cursor- Use actual cursor
- Highlight cursor- You can make your cursor more visible during playback by highlighting it, changing its shape, size or color

# Setting video options

- Compressor
- **D** Quality
- $\blacktriangleright$  Set key frame every
- **Capture frames every**
- Playback rate
- ▶ Auto adjust